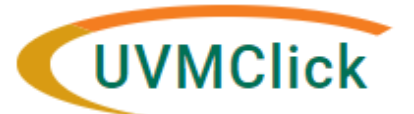

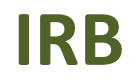

**UVMClick Website https://www.uvm.edu/ovpr/uvmclick Email Support UVMClick@uvm.edu UVMClick Login https://irb.connect.uvm.edu/IRB Phone Support (802) 656‐5040**

# **How to Submit a Continuing Review or Study Closure**

**Please Note:** Many of the IRB Forms have transitioned into our UVMClick online smartforms. The Continuing Review form has been retired and transitioned into an online smartform.

### **Create a Continuing Review**

- 1. From "My Inbox" or the IRB>Submissions screen, navigate to the appropriate protocol and click on the name to open it.
- 2. Click **Create Modification/CR**.

**Create Modification/CR** 

3. Select The Continuing Review radio button and hit Continue.

# **Modification / Continuing Review / Study Closure**

\* What is the purpose of this submission? O Continuing Review < O Modification

Continue »

4. Answer all questions. Those with a red asterisk (\*) are required.

#### NOTE: If you wish to close the protocol, under the question "Research Milestones", click all of the first four **milestones**

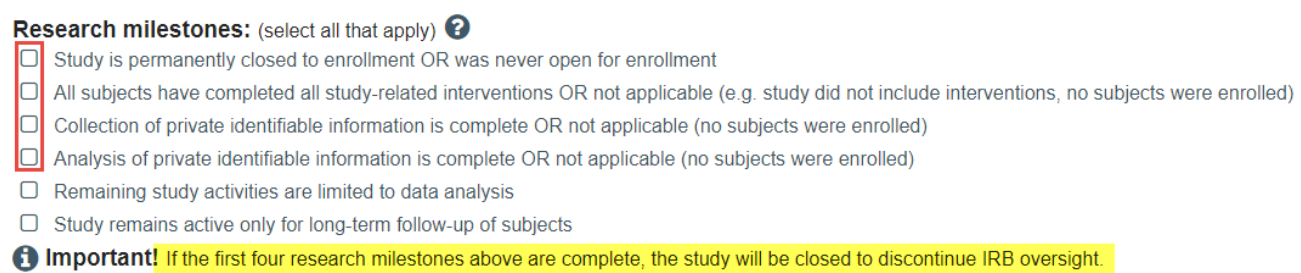

## **Submitting the Continuing Review to the IRB Office for Processing**

After reaching the final page of a continuing Review submission and clicking "Finish" to exit the Continuing Review (CR), the status of the submission will still display as "Pre-Submission" and will remain visible in your "My Inbox" until submitted to the IRB Office for processing.

\*\*TIP\*\* Prior to submitting the CR to the IRB Office, the PI may choose to add a Proxy. Any named Proxy has the authority to edit and submit on behalf of the PI. For more details regarding Proxy assignments, please reference the User guide called "How to Assign a Proxy".

To submit a finished CR submission to the IRB Office for their review and processing,

- 1. Make sure the CR is open
- 2. Click the activity on the left thatsays "**Submit**".

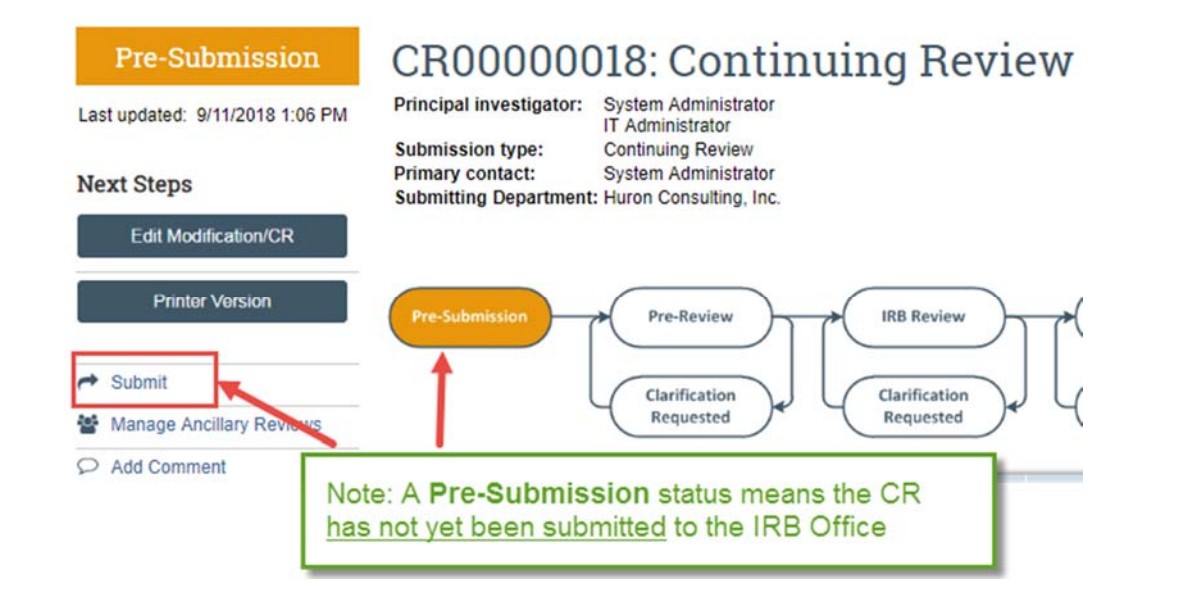

If there are any required fields that you forgot to enter, the Submit process will display them. You can use the pop-up to Jump To those particular screens quickly and enter the missing data.

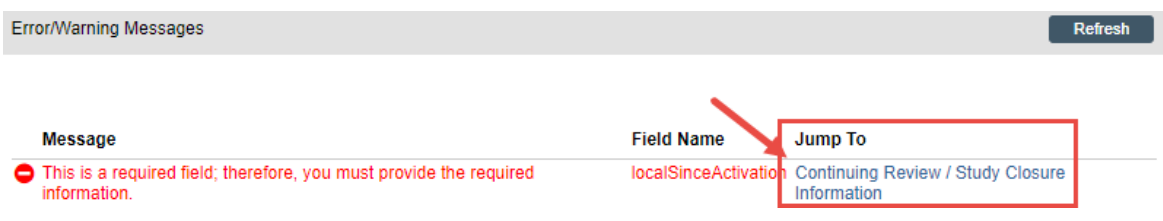

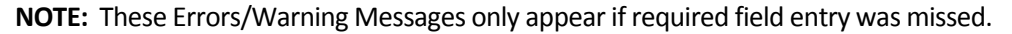

When clicking the **Submit** activity, once all required field entry is complete, certification text will appear. Read the text and click **OK**.

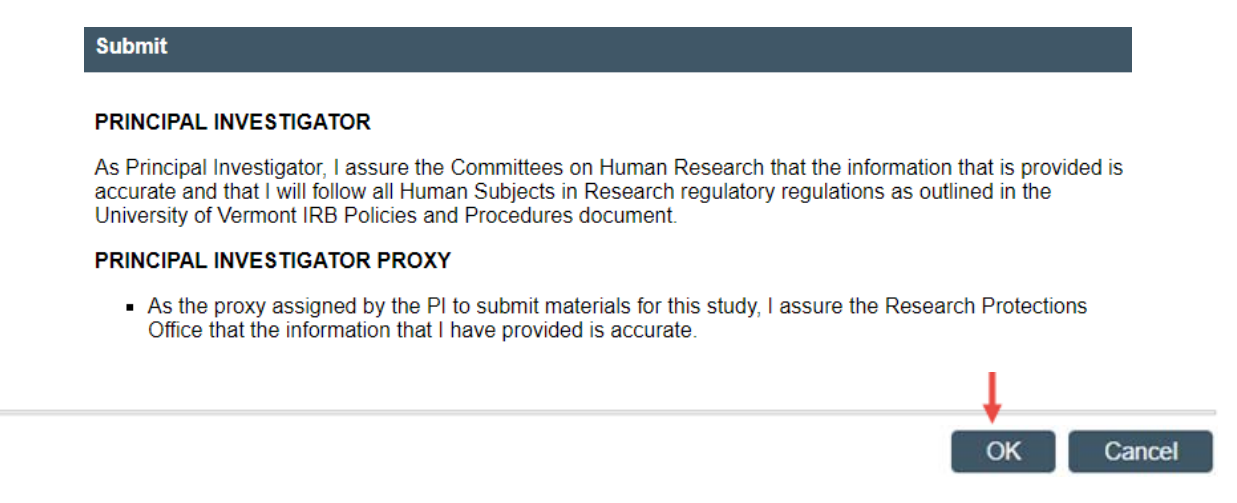

The status of the CR is no longer "Pre‐Submission". It has changed to "Pre‐Review" indicating it isin the hands of the IRB Office for processing.

You will also note that the CR is now in View Mode and no longer in Edit mode.

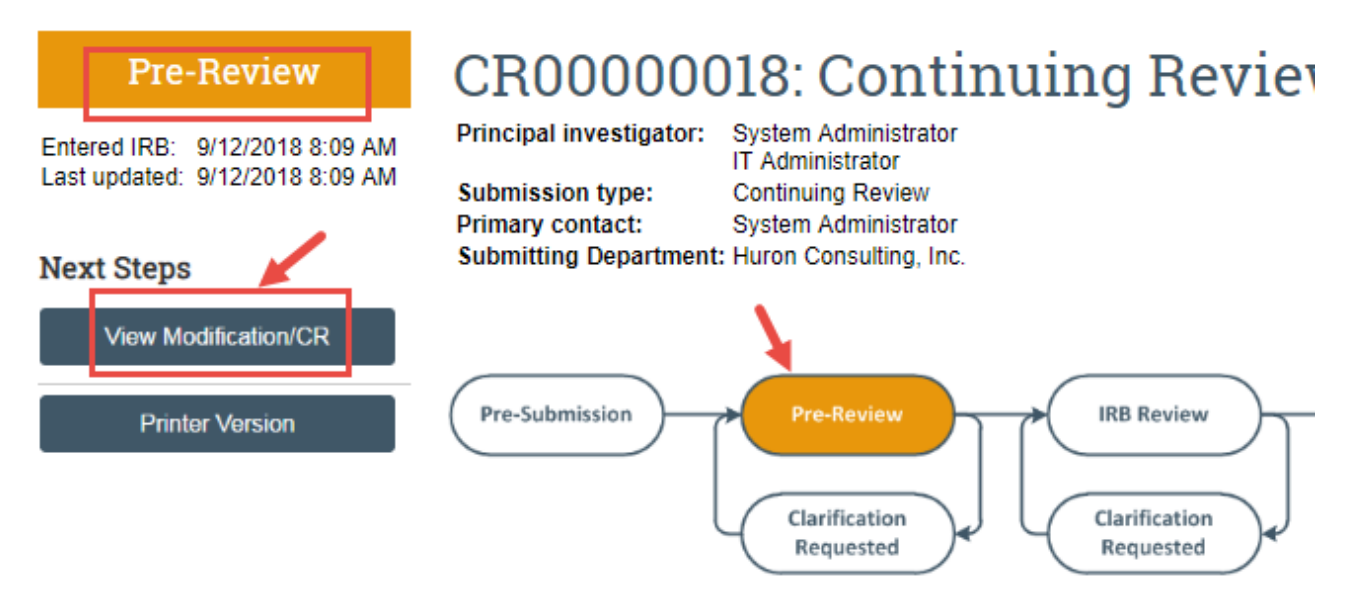

The Continuing Review has now been submitted and removed from your "My Inbox." It now displaysin the IRB Office "My Inbox."